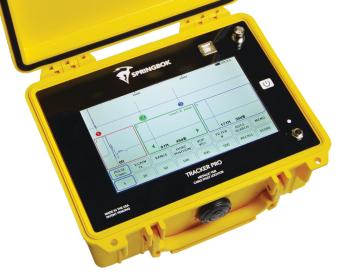

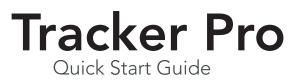

For more information about the Tracker Pro, please refer to the instruction manual.

### Navigation

Tracker Pro uses a touch screen navigation. By touching the PULSE, V.GAIN, RANGE, HORZ POSITION, VOP or FILTER button, you will be given sub-choices in the buttons below.

Pulse (nsec) 5, 20, 50, 100, 300 and 500

V. Gain 1x, 2x, 4x and 8x

Range 1, 2, 3, 4, 5 and 6

Horz Position left and right

VOP up and down

Filter 1, 4, 8 and 16

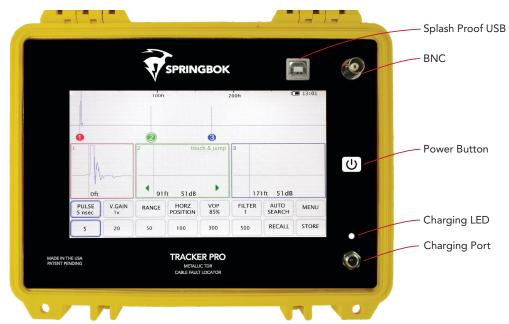

The zoom windows provides a more detailed view of the waveform by being further horizontally magnified. To move the zoom window to a different position on the waveform, touch the desired window and use the left and right arrows.

Overview window

|   | 100ft | 200ft | 4 13:01 |
|---|-------|-------|---------|
|   |       |       |         |
| - |       |       |         |
| 0 | 2     | 8     |         |

#### Zoom windows (1, 2 and 3)

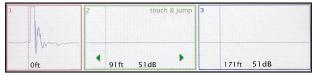

### Touch and Jump

The Tracker Pro has the unique feature of touch & jump. Touching inside of a zoom window, will select the corresponding cursor. Once the desired cursor is selected touching the overview window will jump the cursor to that location on the waveform.

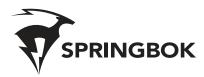

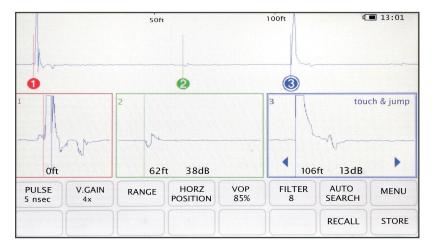

# Auto Search

By touching the auto search button, it automatically moves cursor 3 to the largest impedance and automatically zooms to the proper range.

## Store and Recall

Tracker Pro has the ability to store and recall up to 30 waveforms. First, connect the coaxial cable to the Tracker Pro and press STORE. The store button will show the progress of saving the waveform and display the word STORE when finished.

The save time is approximately 30 seconds. You can now detach the cable from the Tracker Pro. Press RECALL on the Tracker Pro to view the waveforms remotely. While viewing this waveform you can change the pulse, v. gain, range, horz position and vop. The filter will remain the way it was when the waveform was stored. Tracker Pro will display the latest stored waveform first. Continue to press RECALL to view the previous stored waveforms. Once the Tracker Pro has saved 30 waveforms, it will overwrite the oldest waveform and replace it with the newest. You can save waveforms to your PC using Tracker View.

### **Tracker View**

Tracker View is used to update your Tracker Pro and download and view saved waveforms on a PC. To download Tracker View to your computer go to sprinkbokinstruments.com/downloads and click the appropriate download link for your operating system. Then follow the on screen installation instructions.

## Updating the Tracker Pro

Your current software rev is listed in the MENU under the INFO tab. To view the latest rev available go to sprinkbokinstruments.com and click the download tab. If your Tracker Pro is out of date, click the download link for the new system firmware. On your Tracker Pro go to the MENU and touch the UPDATE tab. Now connect your Tracker Pro to your PC using the USB cable. Open Tracker View on your PC and click Update Instrument Firmware. Selecting the downloaded Firmware file will update your Tracker Pro to the latest revision.

### Downloading Waveforms to your PC

To download the saved waveform to your PC, touch the RECALL button on your Tracker Pro and find the waveform you are wanting to download. From there touch the USB button and connect the Tracker Pro to your PC using the USB cable. Open the Tracker View software on your PC and click download from instrument.

Note: this file will be saved in your My Documents/Tracker View folder

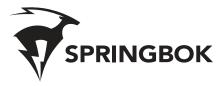

402 505 8793 info@springbokinstruments.com Springbok, Inc Made in USA